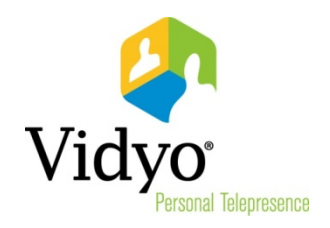

# VidyoDesktop™ Quick User Guide

Product Version 3.6 Document Version A November, 2015

© 2015 Vidyo, Inc. All rights reserved. Vidyo's technology is covered by one or more issued or pending United States patents, as more fully detailed on the Patent Notice page of Vidyo's websit[e http://www.vidyo.com/about/patent-notices/,](http://www.vidyo.com/about/patent-notices/) as well as issued and pending international patents. The VIDYO logotype is a registered trademark of Vidyo, Inc. in the United States and certain other countries, and is a trademark of Vidyo, Inc. throughout the world. VIDYO and the Vidyo family of marks are trademarks of Vidyo, Inc. in the United States and throughout the world.

## VidyoDesktop Quick User Guide

VidyoDesktop enables you to easily join Vidyo conference calls, either as a guest or as a registered user, make point-to-point calls, invite others to your meetings, and control your Vidyo conferencing experience all from a single application with an intuitive user interface.

## Downloading VidyoDesktop

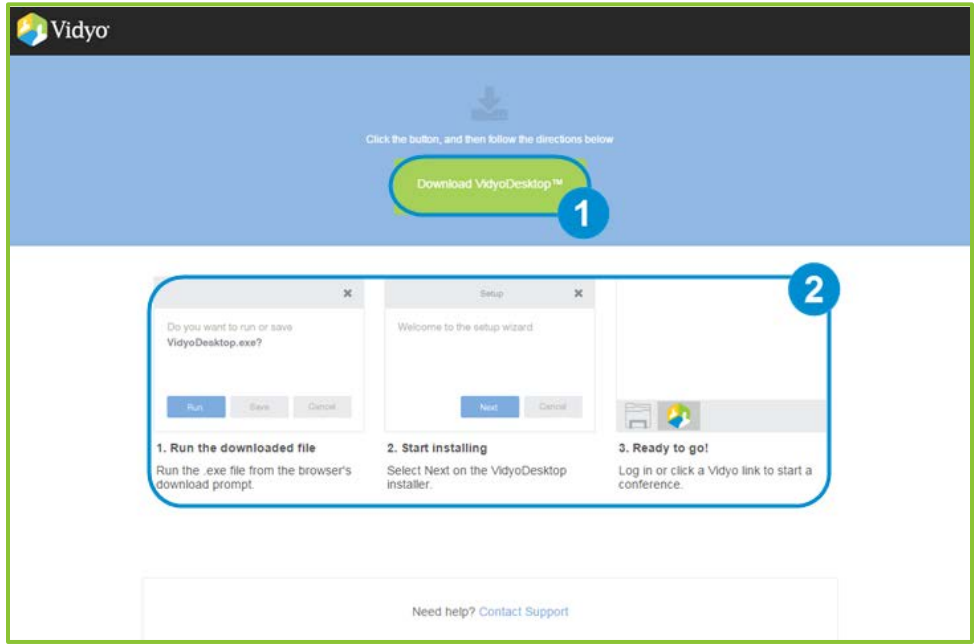

To download VidyoDesktop, use your favorite browser to enter the URL of the VidyoPortal™ that you want to connect to directly.

- 1. Click Download VidyoDesktop™.
- 2. Follow the on-screen instructions.
- 3. When you are ready to log in, enter your username and password.
- 4. Click Log In.

## Pre-Call

## Viewing Your Contacts List

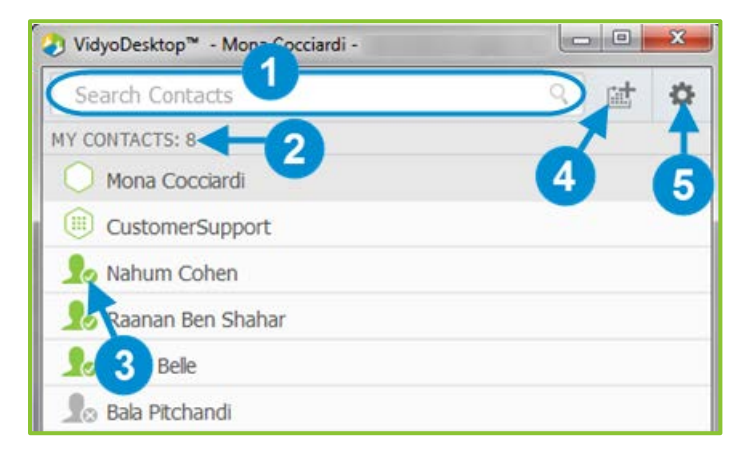

1. Enter a name in this text box to search for a contact.

As soon as you begin typing, search results display. If any users have the same name, the search results display those users' email addresses beside their names in order to help you differentiate between the users.

- Note Beside each name in the search results, a  $\Box$  icon displays. Click this icon if you want to add the person to your Contacts List.
	- 2. The number of contacts in your Contacts List.
	- 3. The status and name of the contact or room. Click to view information about the contact or room, place a direct call to the contact, join the contact's room, or join a public room.

For more information about placing a call or joining a contact's room, see Connecting to a [Contact's Room or Connecting to a Contact Directly.](#page-4-0)

4. Click to invite guests to a Vidyo meeting and automatically schedule the meeting on your calendar.

When you click  $\boxed{\text{int}}$ , a meeting appointment automatically opens using your default mail application. Depending on what type of room you selected on the *Options* screen (see step [5](#page-15-0) on page [16\)](#page-15-0), the meeting invitation pre-fills either with a unique room link to a Vidyo room that was created for that particular meeting (also known as a scheduled room) or with your personal Vidyo room information (also known as "My Room"). You can select the date and time for the meeting, edit the content, and send it to guests that you want to invite. This meeting will be automatically scheduled on your calendar.

5. Click to open the *Configuration and Status* screen.

For more information, see [Using the Configuration and Status Screen.](#page-14-0)

#### Connecting to Your Own Room

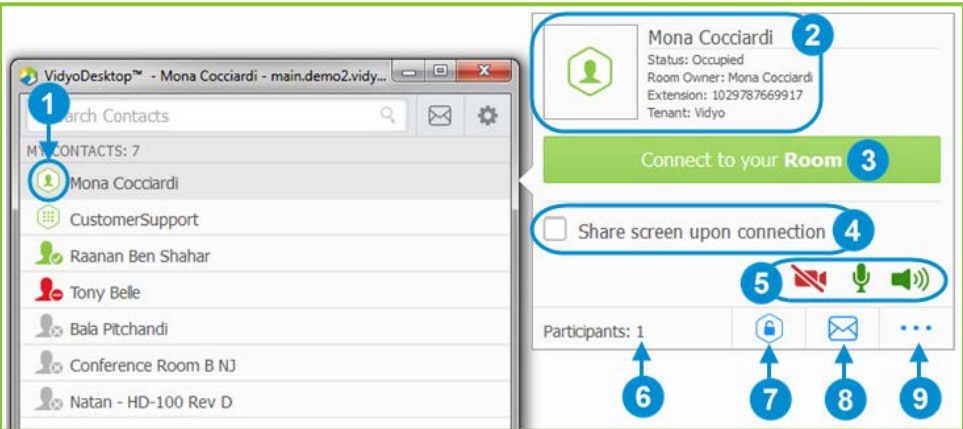

1. Click to view more information about your room or to join your room.

Your personal room is always the first entry in the list of contacts.

- 2. The status of the room, the room's owner, the room's extension, and the tenant name. For more information about status, see [Understanding the Status Icons.](#page-5-0)
- **3.** Click **Connect to your Room** to join your room.
- 4. Select the **Share screen upon connection** checkbox if you want to share your screen with the rest of the participants when you join the meeting.

If you have only one screen, that screen is shared as soon as you join; if you have multiple screens, you are asked to select which screen you want to share.

- 5. Click  $\blacksquare$ ,  $\blacksquare$ , and/or  $\blacksquare$ ) if you want your camera, microphone, and/or speaker to be muted when you join the meeting.
- 6. The number of participants in your room (if any).
- 7. Click  $\bigcirc$  to lock your room.
- 8. Click  $\mathbb{S}^3$  to invite guests to a Vidyo meeting without automatically scheduling the meeting on your calendar.

When you click  $\sum$ , a meeting appointment automatically opens using your default mail application. The meeting invitation pre-fills with your personal Vidyo room information (also known as "My Room"). You can add the date and time for the meeting, edit the content, and send it to guests that you want to invite. This meeting will not be automatically scheduled on your calendar.

9. Click  $\cdot \cdot \cdot$  to access the *Room Details* pop-up.

The *Room Details* pop-up enables you to enter a room,

webcast, or moderator PIN, or copy the room or webcast link so you can send it to others.

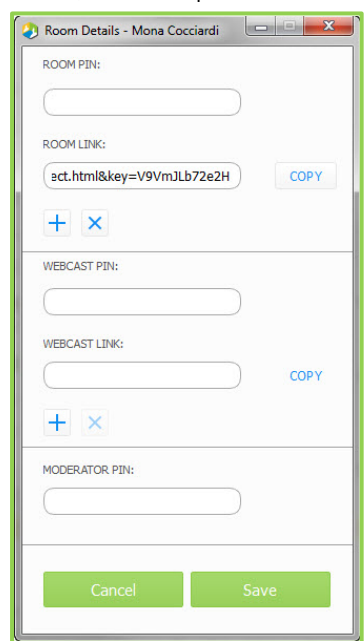

<span id="page-4-0"></span>Connecting to a Contact's Room or Connecting to a Contact **Directly** 

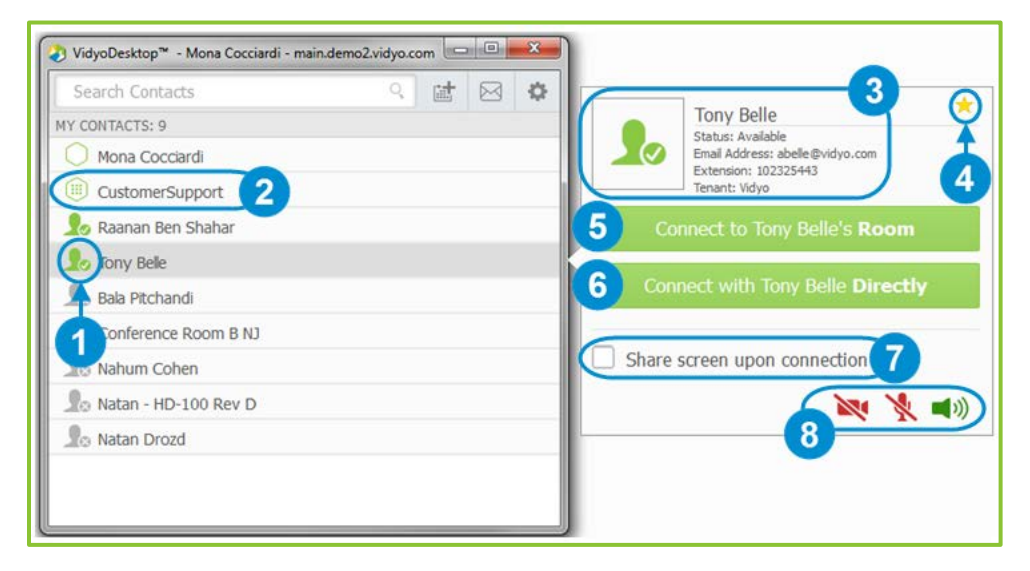

- 1. Click to view more information about the contact, place a direct call to the contact, or join the contact's room.
- 2. For public rooms, click the room to view more information about the public room or join the public room. You cannot make a direct call to a public room.
- 3. The name and status of the contact, the contact's extension, and the tenant name.

For more information about status, see [Understanding the Status Icons.](#page-6-0)

- 4. Click  $\mathbb{R}$  to remove this contact from your Contacts List.
- 5. Click Connect to [Contact]'s Room to join that contact's room.
- 6. Click Connect with [Contact] Directly to place a direct call to the contact.

If this contact is in a busy or offline state, this button will be disabled.

7. Select the Share screen upon connection checkbox if you want to share your screen with the rest of the participants when you join the meeting.

If you have only one screen, that screen is shared as soon as you join; if you have multiple screens, you are asked to select which screen you want to share.

8. Click  $\blacksquare$   $\blacksquare$ , and/or  $\blacksquare$ ) if you want your camera, microphone, and/or speaker to be muted when you join the meeting.

#### Placing an External Call

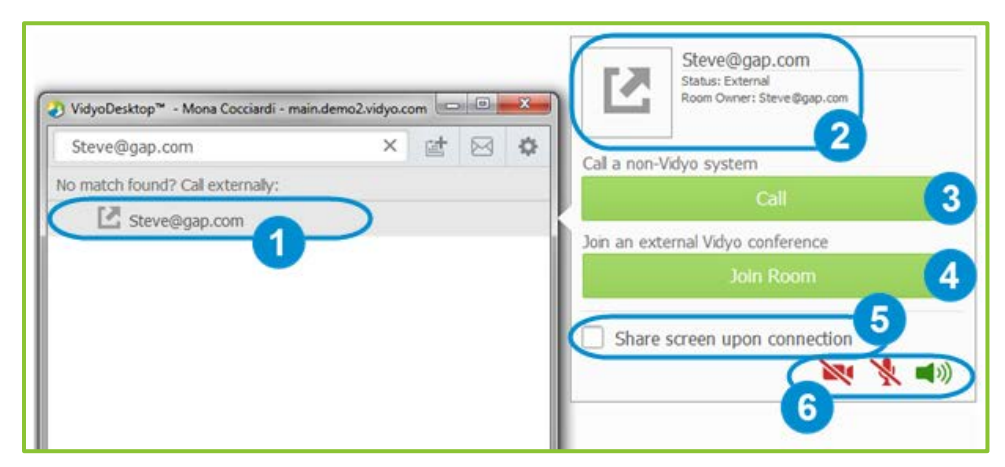

- 1. Click to place an external call to a contact that was not found in the directory.
- 2. Since these contacts are not in your directory, the only status available is that they are external contacts and are the room owner
- 3. If you are calling a non-Vidyo system (that is, a legacy H.323/SIP endpoint), tap Call to place a direct call to that endpoint.
- 4. If you are joining an external Vidyo conference on another VidyoPortal, tap Join Room to join that room.

The Join Room button displays only if the address you entered is in a valid format for an address on a different VidyoPortal.

5. Select the Share screen upon connection checkbox if you want to share your screen with the external participant when you join the meeting.

If you have only one screen, that screen is shared as soon as you join; if you have multiple screens, you are asked to select which screen you want to share.

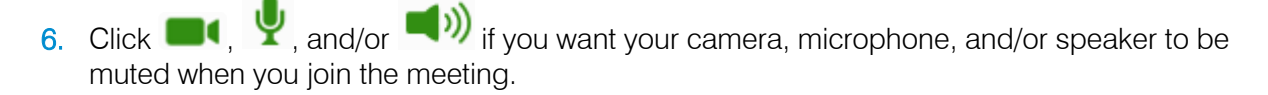

#### <span id="page-5-0"></span>Viewing Missed Calls

If you missed any calls while you were away from your VidyoDesktop, a Missed calls pop-up automatically appears.

This pop-up displays the date and time of the missed calls, as well as the names of the users who called you.

To delete the list of missed calls, click Clear All.

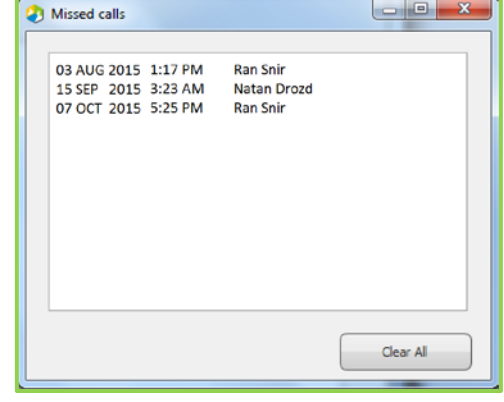

## <span id="page-6-0"></span>Understanding the Status Icons

### Contact Status

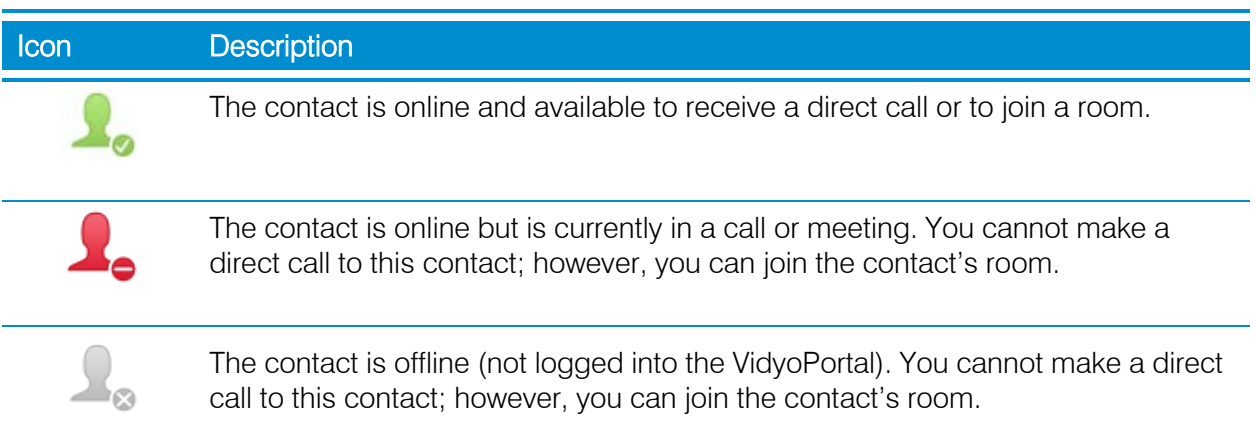

## Room Status

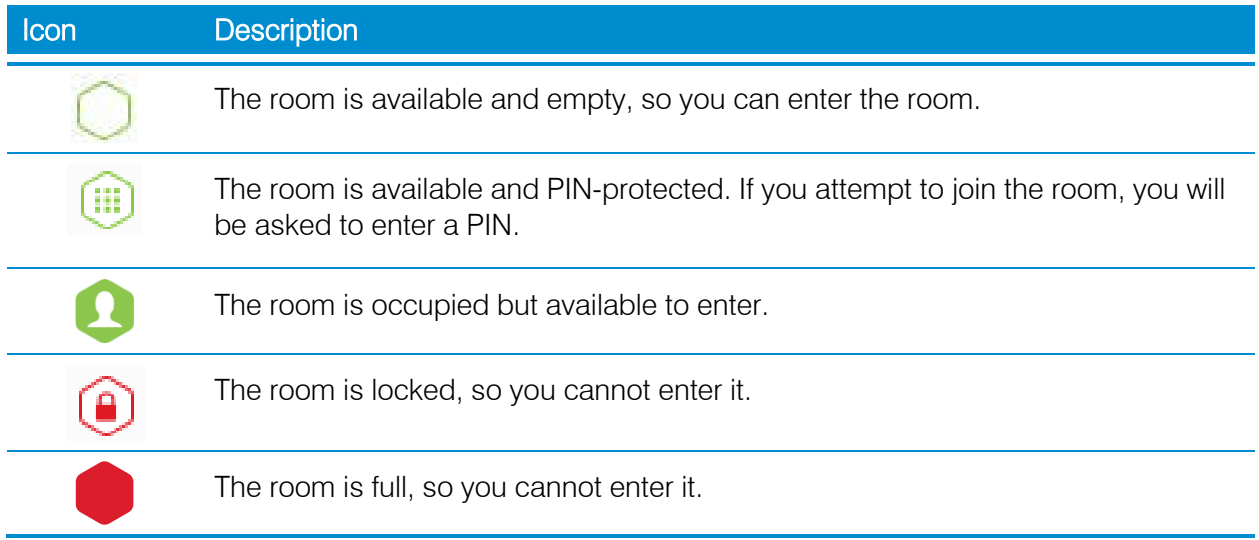

## In-Call

As soon as you join a meeting with VidyoDesktop, you see the other participants in the meeting, any content that is being shared, and the task bar at the bottom of the screen. The only exception to this is if Presenter Mode or Waiting Room Mode has been enabled. For more information about these modes, see [Presenter Mode](#page-13-0) and [Waiting Room Mode.](#page-13-1)

## Performing Tasks During a Meeting

#### Using the Task Bar

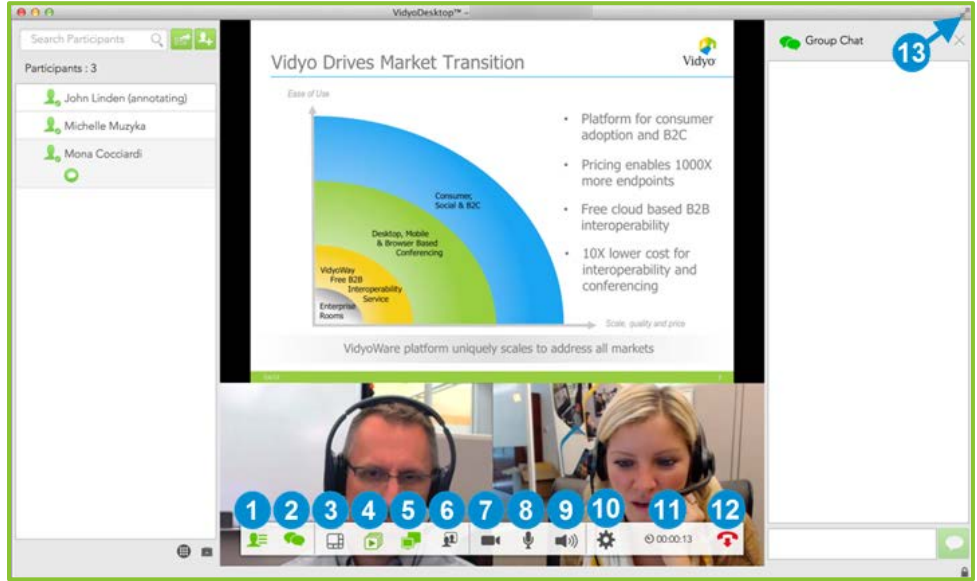

#### 1. Click  $\mathbf{E}$  to:

■ View a list of the meeting participants.

For first-time users, the Participants List is displayed by default when the call starts. You can select to view or hide the Participants List while you are in a call, and your selection will be remembered for subsequent calls.

- Mute the audio, mute the video, or disconnect a specific meeting participant (if you are the room owner).
- Chat with a specific meeting participant.
- Invite participants to the meeting via the contact list or by email.
- $\blacksquare$  Lock or unlock the meeting (if you are the room owner).
- Launch the *Control Meeting* page, which provides access to the meeting moderation options.

For more information about moderating the meeting, see [Controlling the Meeting.](#page-10-0)

For more information about the tasks you can perform from the participants list, see [Using the Participants List.](#page-9-0)

- 2. Click  $\bigcirc$  to chat with all the participants as part of the meeting group chat.
- 3. Click  $\pm$  to select how to view the participants' video windows during the meeting, and to control the maximum number of windows.
- 4. Click  $\Box$  to select which application or screen you wish to share in the meeting.

If you choose to share your entire desktop, the Participants List and the task bar display in a small window (as shown in the screenshot on the right). This reduces the chance of inadvertently sharing your screen with other meeting participants.

5. Click  $\Box$  to toggle among the applications or screens that are being shared during the meeting.

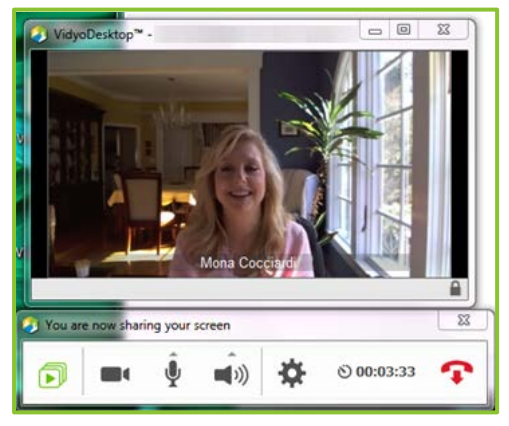

- 6. Click **that** to toggle your self-view preference.
- 7. Click  $\blacksquare$  to show or hide the video from your camera.

When the camera video is off,  $\Box$  displays on the screen.

8. Click  $\blacktriangleright$  to mute, unmute, and control your microphone volume.

When the microphone is muted,  $\Box$  displays on the screen.

9. Click  $\blacksquare$ ) to mute, unmute, and control your speakerphone volume.

When the speaker is muted,  $\Box$  displays on the screen.

10. Click  $\mathbf{\Omega}$  to open the *Configuration and Status* screen.

For more information, see [Using the Configuration and Status Screen.](#page-14-0)

- 11. Click  $\bullet$  to toggle between the meeting time and a clock.
- 12. Click  $\bullet$  to end the meeting.
- 13. Click **to enter and exit full screen.**

On Mac OS, this button displays on the upper right side of the video window. On Windows, this button displays on the task bar.

#### <span id="page-9-0"></span>Using the Participants List

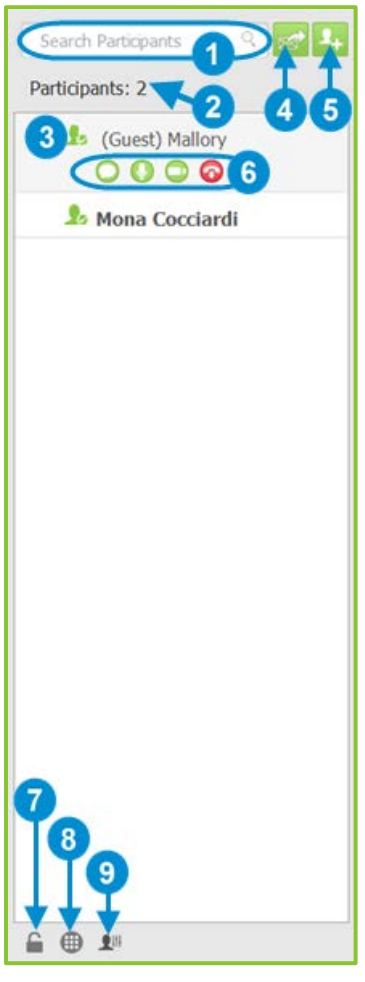

- 1. Enter a name in this text box to search for a participant.
- 2. The number of participants in the call.
- **3.** The status and names of the participants in the call.
	- If there are any guest users on the call, they display as "(Guest) username" in the list.
	- $\blacksquare$  If any users have the same name, the list will display those users' email addresses beside their names in order to help you differentiate between the users.
- 4. Click  $\mathbb{R}^3$  to invite guests to a Vidyo meeting without automatically scheduling the meeting on your calendar.

When you click  $\mathbb{R}$ , a meeting appointment automatically opens using your default mail application. The meeting invitation pre-fills either with your personal Vidyo room information (also known as "My Room"). You can add the date and time for the meeting, edit the content, and send it to guests that you want to invite. This meeting will not be automatically scheduled on your calendar.

- 5. Click  $\leftarrow$  to search for contacts so you can invite them to the meeting.
- 6. Click on a participant's name to access these functions:
	- enables you to chat with the selected participant.
	- enables you to mute the microphone of the selected participant (if you are the room owner).
	- enables you to stop the video feed from the camera of the selected participant (if you are the room owner).
	- enables you to disconnect the selected participant (if you are the room owner).
- 7. Click  $\Box$  to lock or unlock the room while in the call (if you are the room owner).
- 8. Click  $\bigoplus$  to access the DTMF dialpad.
- 9. Click  $\overline{a}$  to access the *Control Meeting* page on the VidyoPortal (if you are the room owner).

For more information about how to use the *Control Meeting* page, see the following section.

10. The list of participants who are currently the active speakers.

<span id="page-10-0"></span>The **Active Speaker**  $\binom{1}{2}$  icon and the display name of up to three speakers display at the bottom of the Participants List to indicate which participants are introducing audio.

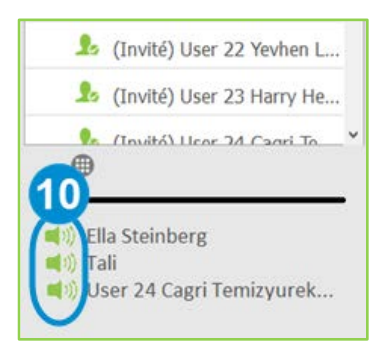

Close

#### Controlling the Meeting

The Control Meeting page can be accessed from VidyoDesktop only by the room owner or by participants who have been provided with the Moderator PIN.

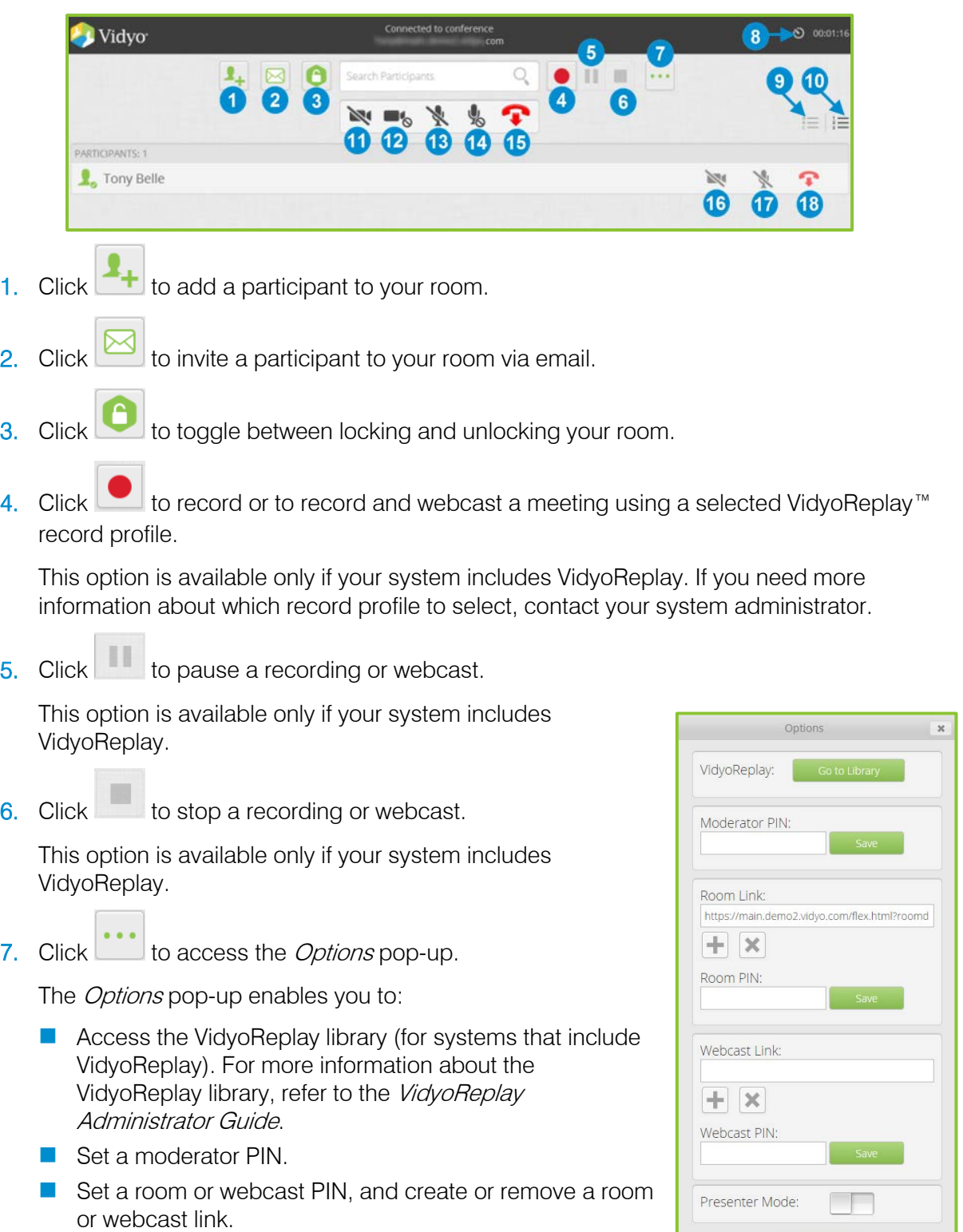

**Enable or disable Presenter Mode.** 

When a meeting is in Presenter Mode, the participants can view only the presenter, the audio for all the participants (except for the presenter) is muted, the participants must

 $c$  icon on the task bar to request to speak, and the presenter can enable specific participants to speak. For more information, see [Presenter Mode.](#page-13-0)

- 8. Click  $\frac{8}{100}$  or or  $\frac{1}{100}$  to toggle between viewing the current meeting duration and viewing the current time of day.
- 9. Click  $\mathbb{E}$  to sort the list of your participants alphabetically.
- 10. Click  $\overline{15}$  to sort the list of your participants in attendance order.

The meeting timer is the default.

- 11. Click to disable video on all participants' cameras without allowing them to reenable it.
- 12. Click  $\blacksquare$  to disable video on all participants' cameras while allowing them to re-enable it.
- 13. Click  $\mathbb X$  to mute audio on all participants' microphones without allowing them to reenable it.
- 14. Click <sup>10</sup> to mute audio on all participants' microphones while allowing them to re-enable it.
- 15. Click  $\bullet$  to disconnect all participants from your meeting room.
- 16. Click to disable video on the selected participant's camera without allowing that participant to re-enable it.
- 17. Click  $\mathbb N$  to mute audio on the selected participant's microphone without allowing that participant to re-enable it.
- 18. Click  $\bullet$  to disconnect the selected participant from your meeting room.

## Joining a Meeting with Presenter Mode or Waiting Room Mode Enabled

#### <span id="page-13-0"></span>Presenter Mode

Instead of seeing all the meeting participants as soon as you join a meeting, the following occurs when Presenter Mode is enabled:

- You see the presenter only, or if the presenter has not yet joined the meeting, you see a message telling you to please wait for the meeting to begin.
- **Nour microphone is muted.**
- $\blacksquare$  The task bar looks like this:

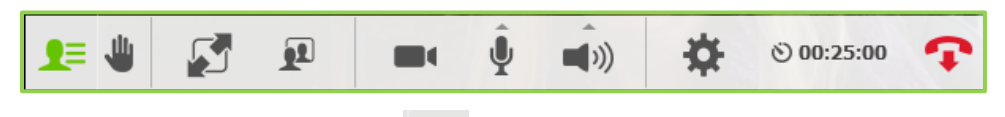

Once the meeting begins, you must click if you want to speak. The presenter can then select which participants can speak from those requesting to do so.

If Presenter Mode gets disabled during the meeting, the message "All conference functions are now available" displays, and the task bar updates to include all of the normal in-call icons.

#### <span id="page-13-1"></span>Waiting Room Mode

Like with Presenter Mode, when you join a meeting where Waiting Room Mode is enabled and the room owner has not yet joined the call, you do not see all of the meeting participants; instead:

- You see a message telling you to wait for the meeting to begin.
- **Nour microphone is muted.**

As soon as the room owner joins the meeting (or the meeting moderator manually disables Waiting Room Mode), you see all the other meeting participants, any shared content, and the full task bar displays on the screen.

## <span id="page-14-0"></span>Using the Configuration and Status Screen

To access the Configuration and Status screen:

- If you are not in a call, click  $\bullet$  on the Contacts List.
- If you are in a call, click **The call on the task bar.**

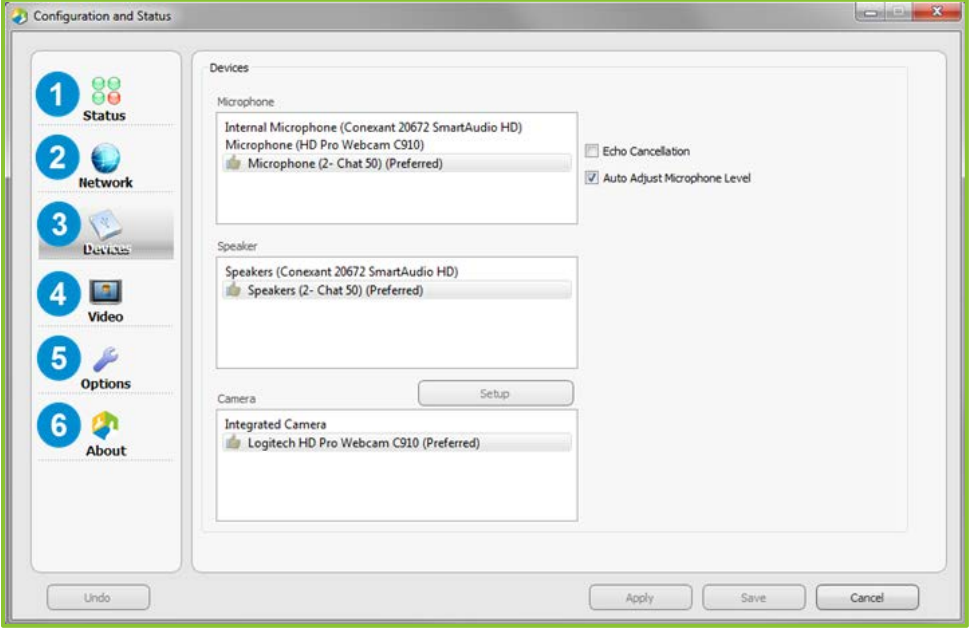

#### 88

- 1. Click **status** to:
	- **Now user and meeting status information.** 
		- $\Box$  Click the **Show Conference Status** button to obtain detailed information about bandwidth (kbps), video statistics, audio statistics, number of participants, and rates.
	- Generate diagnostics reports.
- 2. Click Network to configure the network settings:
	- In the VidyoPortal section:
		- $\Box$  Select the Validate Server Certificate checkbox only if you are testing encryption with a self-signed certificate. Otherwise, do not select this checkbox.
		- $\Box$  Enter the allowed media port range (between 50000 and 65535).
	- In the VidyoProxy section, select the **Always use VidyoProxy** checkbox if you want VidyoDesktop to always connect via the assigned VidyoProxy. Vidyo recommends that you try to connect directly.
- In the Web Proxy section, select the Use settings from operating system checkbox if you want VidyoDesktop to follow the Internet Explorer Local Area Network settings on Windows or the OS settings on Mac. Otherwise, select the Use the following settings checkbox and then select:
	- $\Box$  Automatically detect settings to configure VidyoDesktop to try to connect using WPAD (Web Proxy Auto-Discovery Protocol).
	- $\Box$  Use automatic configuration script to configure VidyoDesktop to use a specific PAC script for connection.
	- $\Box$  Use proxy server to configure VidyoDesktop to connect through a specific Web Proxy server. If you select this checkbox, enter the Web Proxy address, port, username, and password.

If you are trying to connect to a Web Proxy that requires authentication, you must enter the username and password regardless of the selected method.

Note For help with configuring your network settings, talk to your system administrator.

- 3. Click **Devices** to:
	- Select the microphone, speaker, and camera you are using.
	- Control echo cancellation.
	- Set whether you want the microphone level to be automatically adjusted.

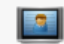

- <span id="page-15-0"></span>4. Click video to select your video quality preferences.
- 5. Click options to:
	- Select the language of the user interface.
	- Select the default room type you want to use each time you click to schedule a Vidyo meeting and invite guests to that meeting:
		- $\Box$  If you want to schedule the meeting in a new meeting room (also known as a

scheduled room) each time you click  $\frac{d}{dx}$ , select **A new room will be created for** each meeting invitation.

In addition, you can select the Always add PIN to my meetings checkbox to require guests to enter a PIN to access the room.

 $\Box$  If you want to schedule the meeting in your own personal room (also known as "My

Room") each time you click  $\left[\begin{matrix} \frac{1}{2} \\ \frac{1}{2} \end{matrix}\right]$ , select Your personal Vidyo room information will be used for each meeting invitation.

- Note If the "Make Scheduled Rooms available on your tenant" option is disabled on the VidyoPortal, this feature will be disabled on VidyoDesktop as well. In such cases, each time a user clicks  $\mathbb{R}$ , the new meeting will be scheduled in that user's personal room, and all the fields on the *Options* screen related to the scheduled room feature will be grayed out.
	- Select which ringing device you want VidyoDesktop to use.
	- Select whether you want VidyoDesktop to:
		- $\Box$  Automatically start when you log in.
		- $\Box$  Automatically answer incoming calls.
		- $\Box$  Play a tone whenever a participant joins or leaves a call.
		- □ Start the conference in Full Screen mode.
		- $\square$  Show the participants' names on-screen during calls.

#### 20

- 6. Click About to:
	- View the VidyoDesktop version being used.
	- Check for software updates.